#### ❑ Postup:

- ❖ Na složce REFERENT VYPRAVENÍ se zobrazují všechny připravená vypravení
- ❖ Vybereme vypravení, pro které chceme vytisknout obálku.
	- ✓ Pomůžeme si filtrem, který nám umožní vybrat stejné druhy vypravení.
- ❖ Můžeme vybrat více vypraveních, pokud pro jejich tisk použijeme stejnou šablonu
- ❖ Zvolíme tlačítko TISK TISK POŠTOVNÍCH OBÁLEK
- ❖ Následně vybereme šablonu.
- ❖ Lze posunout tisk oproti šabloně pomocí polí ODSADIT VODOROVNĚ a ODSADIT SVISLE (nastavení si systém zapamatuje).
- ❖ Vygeneruje se pdf, které můžeme tisknout

### Záložka REFERENT – VYPRAVENÍ

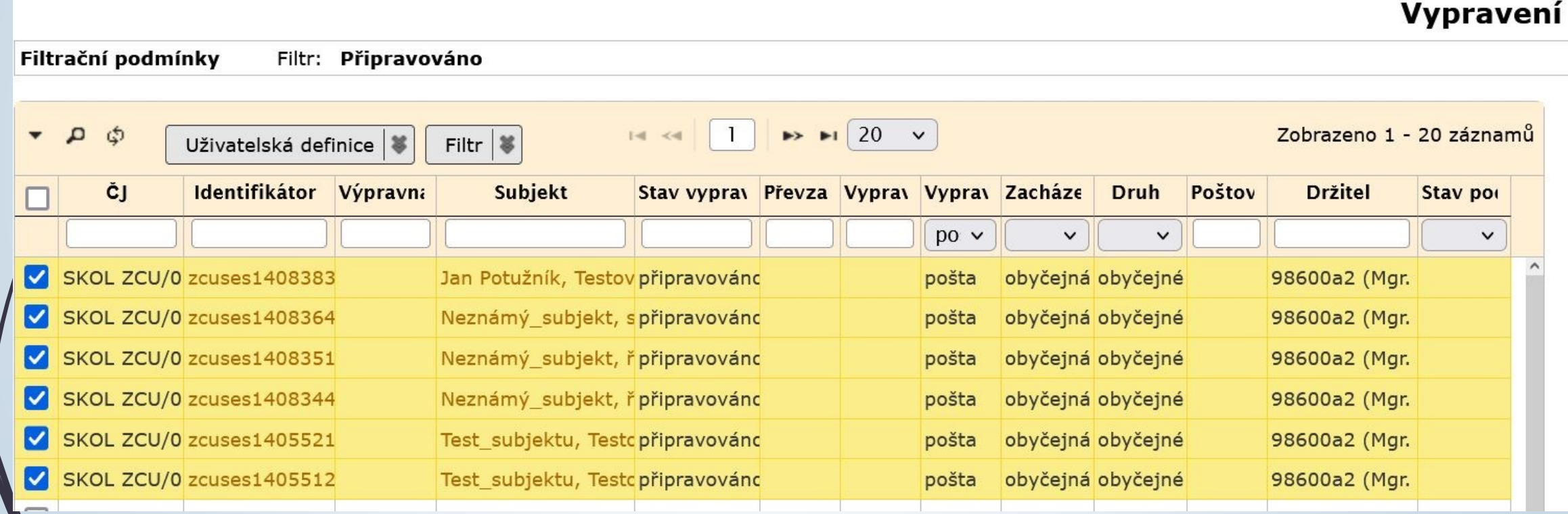

 $\overline{\phantom{a}}$ 

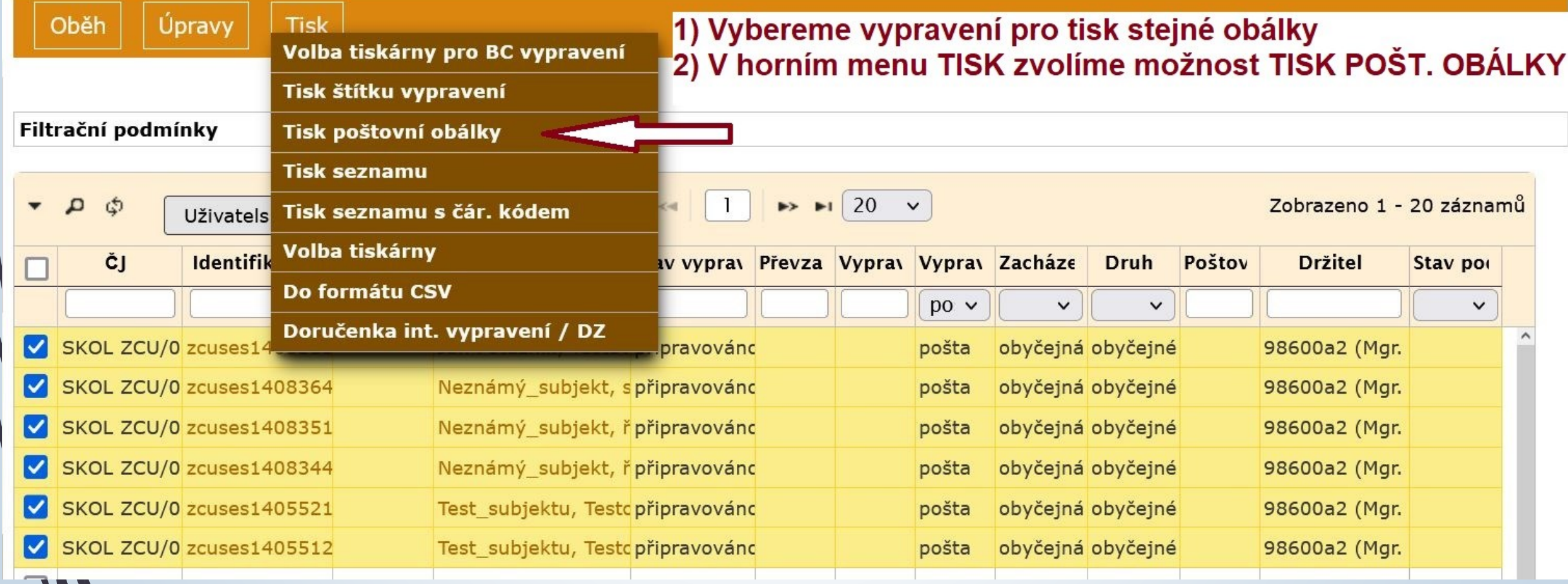

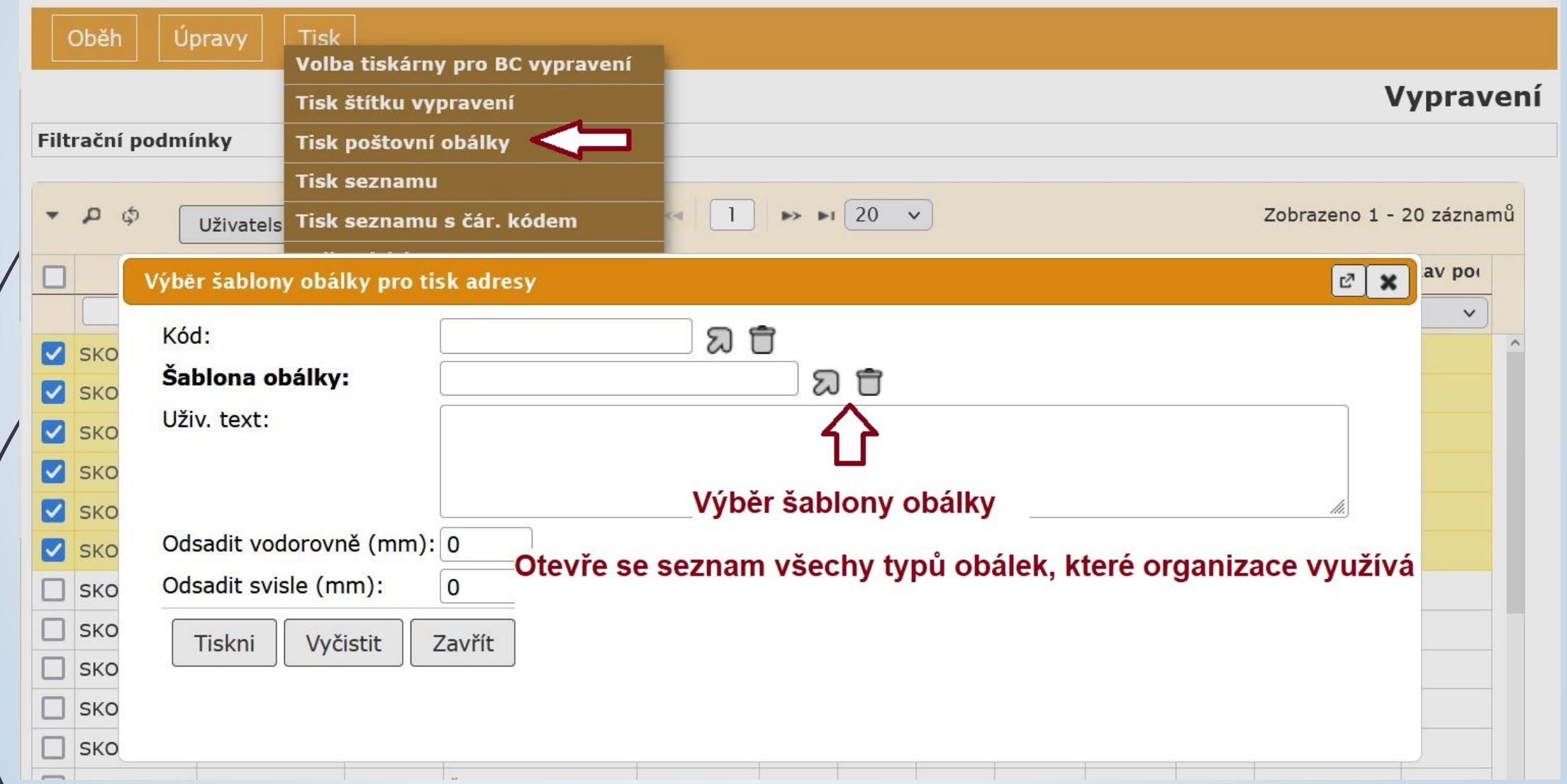

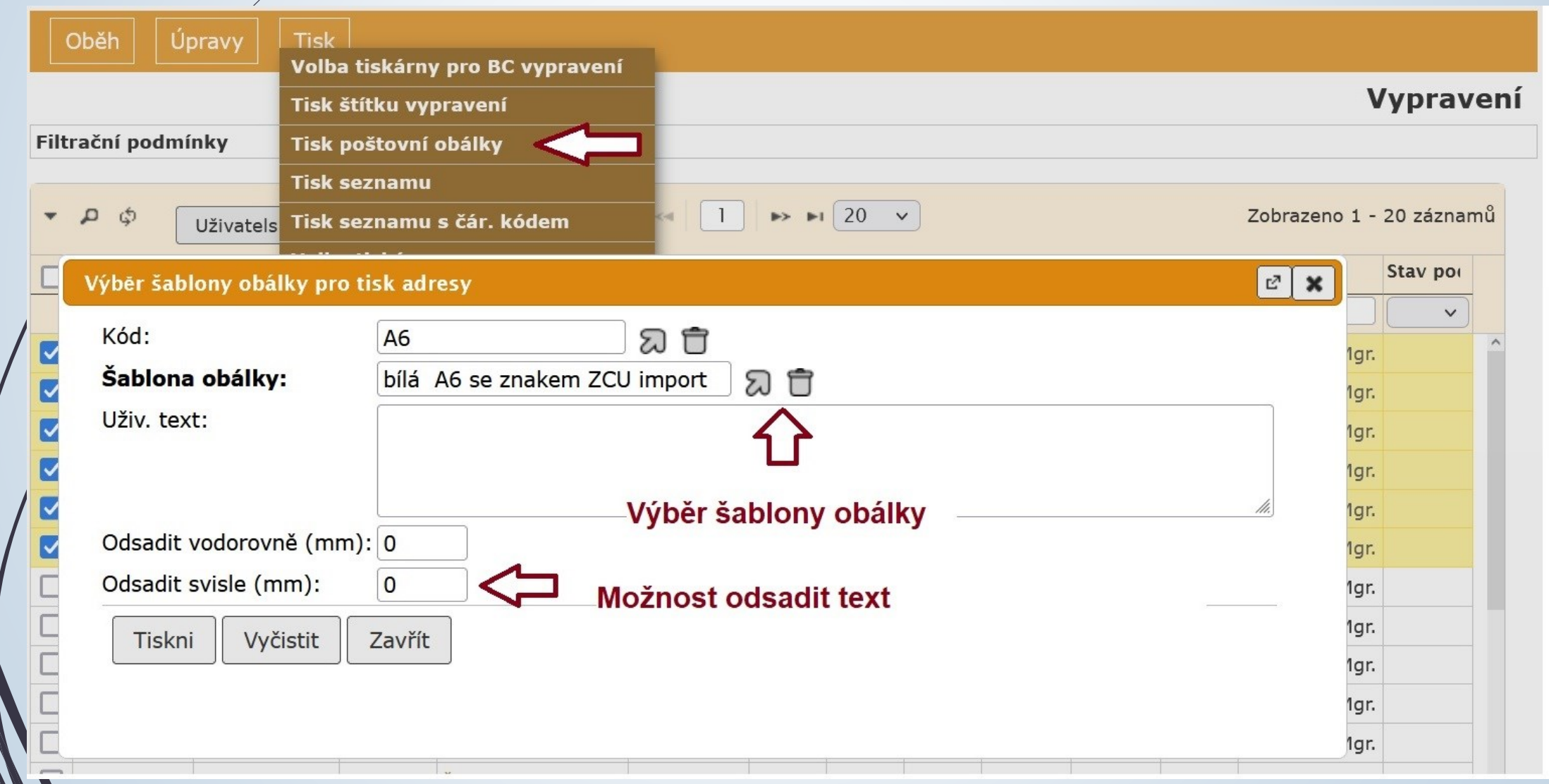

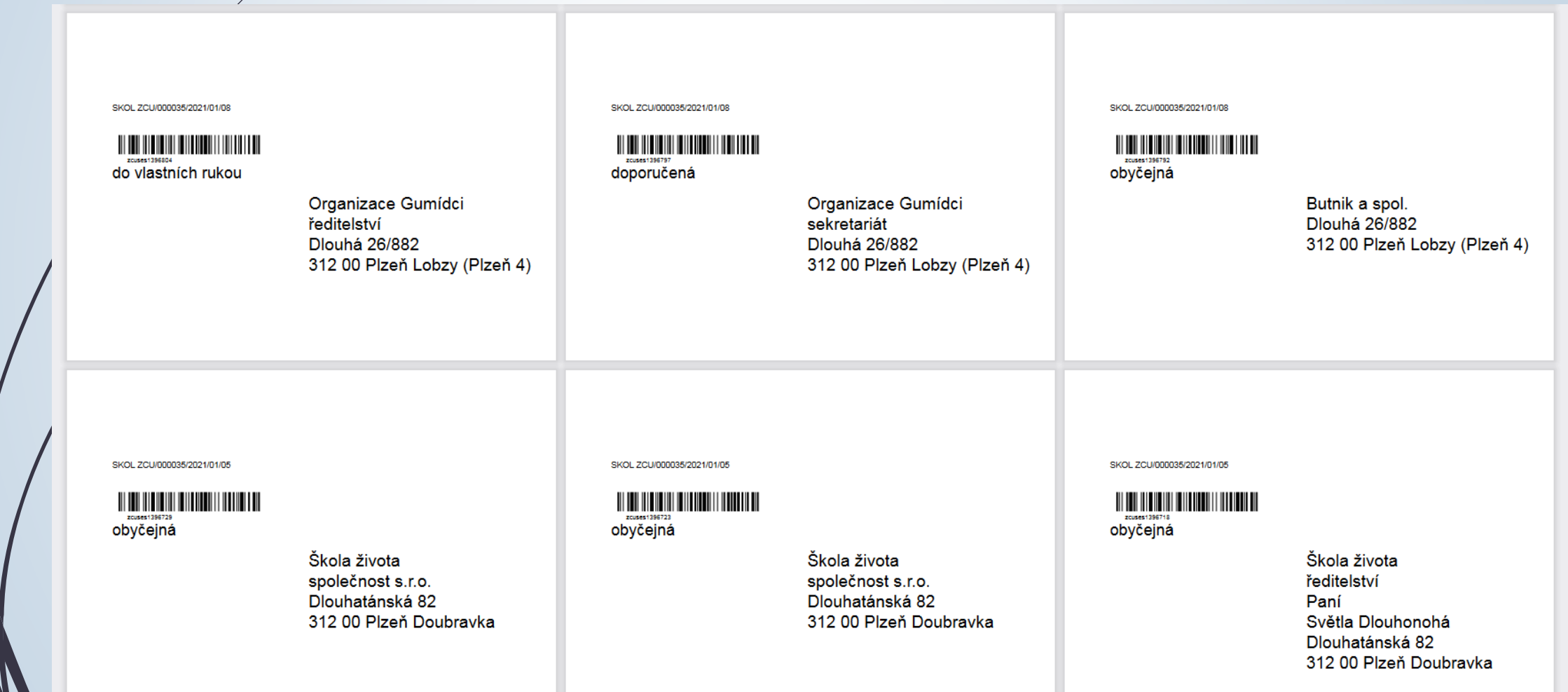